## **Banca Internet Provincia (BIP)**

## **Recarga de Tarjeta SUBE**

Para poder recargar su tarjeta SUBE inicialmente debe declarar el número de plástico para registrarlo en la plataforma BIP. Para ello deberá ingresar en el menú Recargas, solapa Recarga SUBE, opción Declaración de Tarjetas SUBE. El sistema le solicitará ingresar el número de su tarjeta y darle un nombre de identificación. Presione el botón Siguiente.

En la siguiente pantalla se le mostrará el detalle de la carga y se le solicitará que responda a dos de las preguntas de seguridad o bien generar un número de Token mediante BIP Token. Presione el botón Confirmar para finalizar. Recuerde que desde el menú Recargas, solapa Recarga SUBE, opción Consulta / Baja de Tarjetas SUBE usted podrá consultar y eliminar sus tarjetas declaradas.

Para realizar la recarga de una tarjeta SUBE ya declarada deberá ingresar al menú Recargas, solapa Recarga SUBE, opción Recarga de Tarjeta SUBE. El sistema le solicitará seleccionar una cuenta de origen, seleccionar la tarjeta deseada y el importe a cargar. Presione el botón Continuar.

## **Recarga de Tarjeta SUBE**

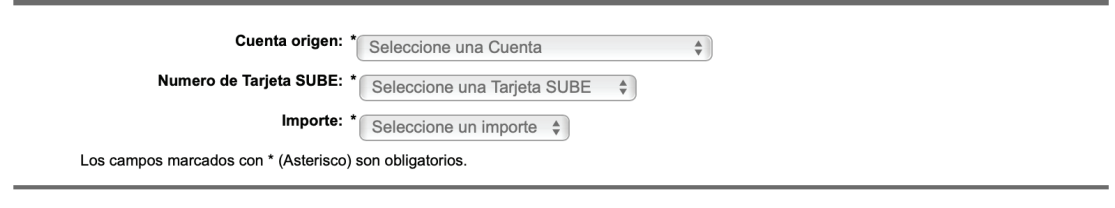

Recuerde que para que esta carga se active en su tarjeta, deberá aproximar la misma a alguna de las Terminales Automáticas SUBE (TAS) instaladas al<br>efecto. Para conocer la ubicación de las mismas ingrese a: www.sube.gob.ar

**Continuar** 

Se mostrará el detalle de la operación. Presione el botón Confirmar para finalizar. Recuerde que para efectivizar la carga deberá acercarse a una terminal automática, dispositivo de Conexión Móvil SUBE o la app Carga SUBE Beta.

Podrá consultar el historial de recargas realizadas desde el menú Recargas, solapa Recarga SUBE, opción Historial.

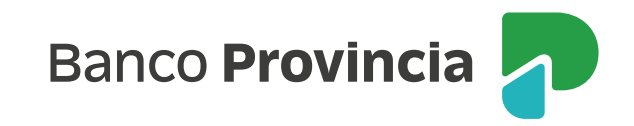